# **Quick** Installation Guide

AC1200 Wireless Dual Band USB Adapter MODEL NO. Archer T4U MODEL NO. Archer T4U<br>7106505060 REV3.0.0 REV3.0.0 For more information, please visit our website: http://www.tp-link.com

### *1* Connect to a Computer Option 1: Directly Option 2: Via the USB Extension Cable 킈  $\circledcirc$ r ...  $\begin{array}{c} \begin{array}{|c} \hline \hline \hline \hline \hline \hline \hline \end{array} \end{array}$ Note: In Windows XP, a Found New Hardware Wizard window will appear when the adapter is detected. Please click Cancel.

## **2** Install Driver and Utility

You can also download the driver and utility at www.tp-link.com

A: Insert the CD and run the Autorun.exe from the pop-up Autoplay window.

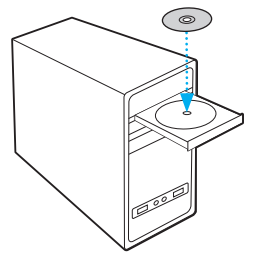

Note: In some operating systems, the CD screen will pop up automatically. Otherwise, run the CD manually.

B: Select Archer T4U and click Install Driver and Utility, and then follow the InstallShield Wizard to complete the installation.

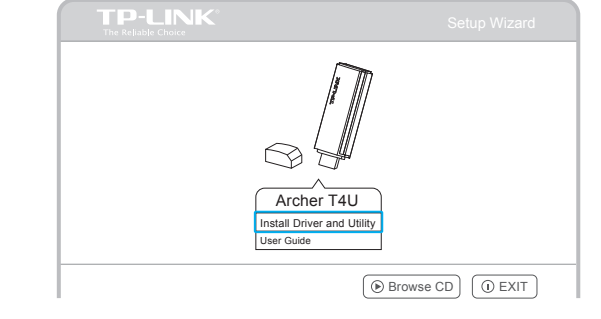

### *3* Join a Wireless Network

### Option 1: Via TP-LINK Utility

Select your preferred wireless network from the pop-up utility window and click Connect. The symbol  $\heartsuit$  indicates a successful connection.

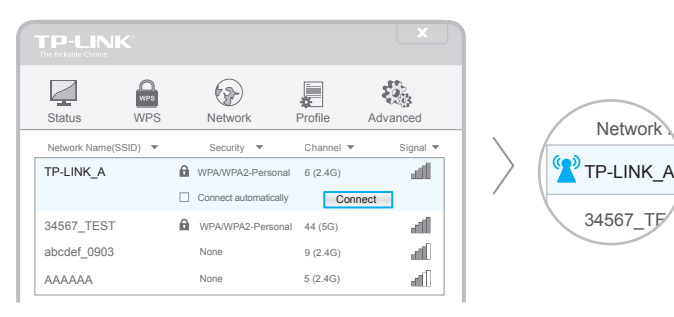

### Option 2: Via Wi-Fi Protected Setup (WPS)

A: Press the WPS button on your router.

B: Within 2 minutes, press and hold the WPS button on the adapter until the following screen appears.

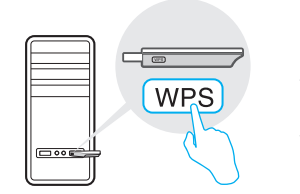

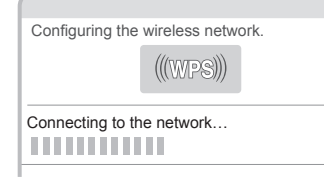

C: When you are prompted "Successfully connected to the network by WPS!", click OK.

### Option 3: Via Windows Wireless Utility

With the TP-LINK Utility closed, you can use the Windows built-in Wireless Utility to join a wireless network.

34567\_TE

Network

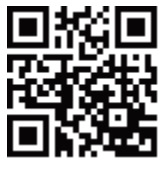